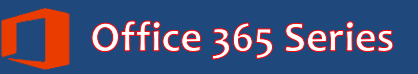

# *Faculty & Staff* **Outlook 2016 for Mac:**

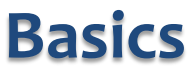

*Quick Reference Guide*

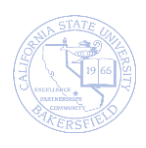

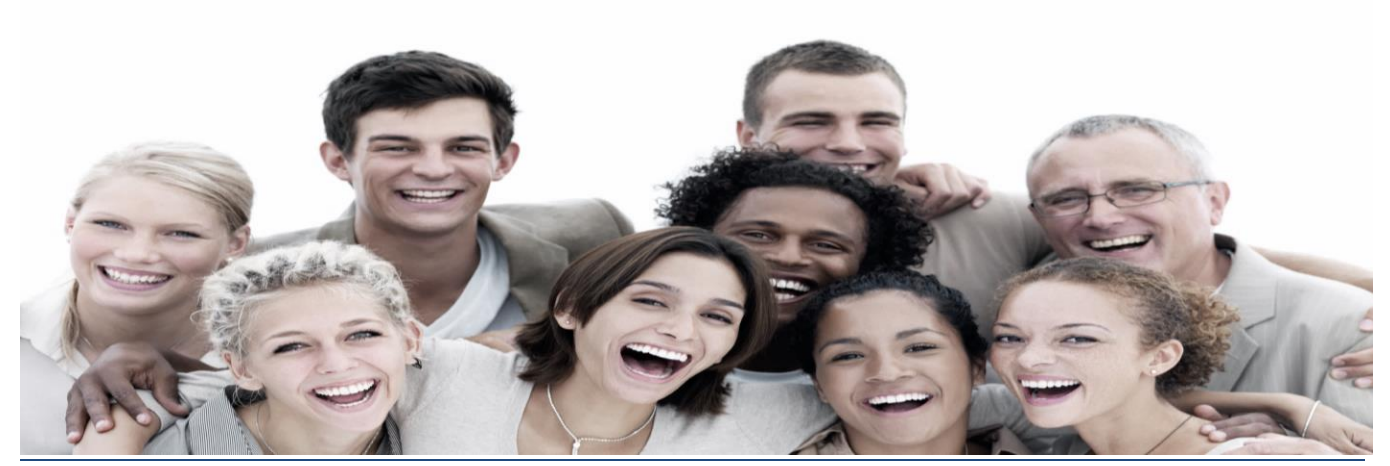

### **REVISION CONTROL**

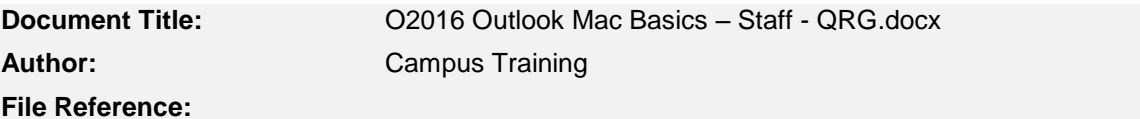

### **Revision History**

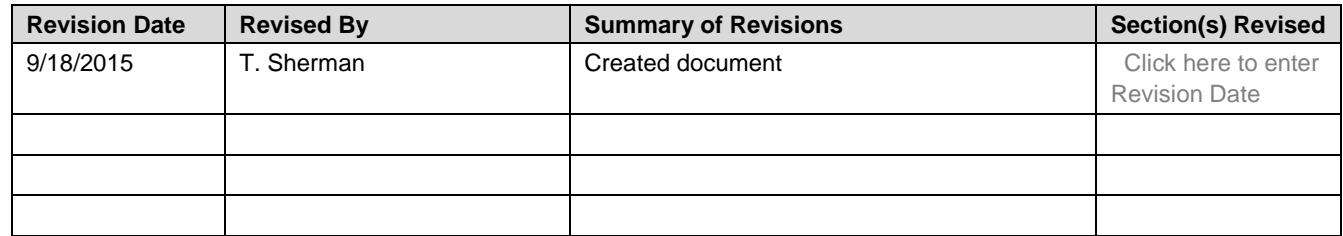

### **Review / Approval History**

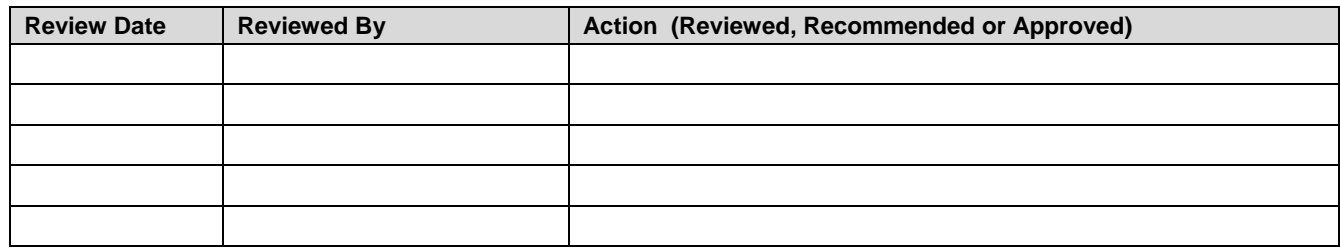

### **Table of Contents**

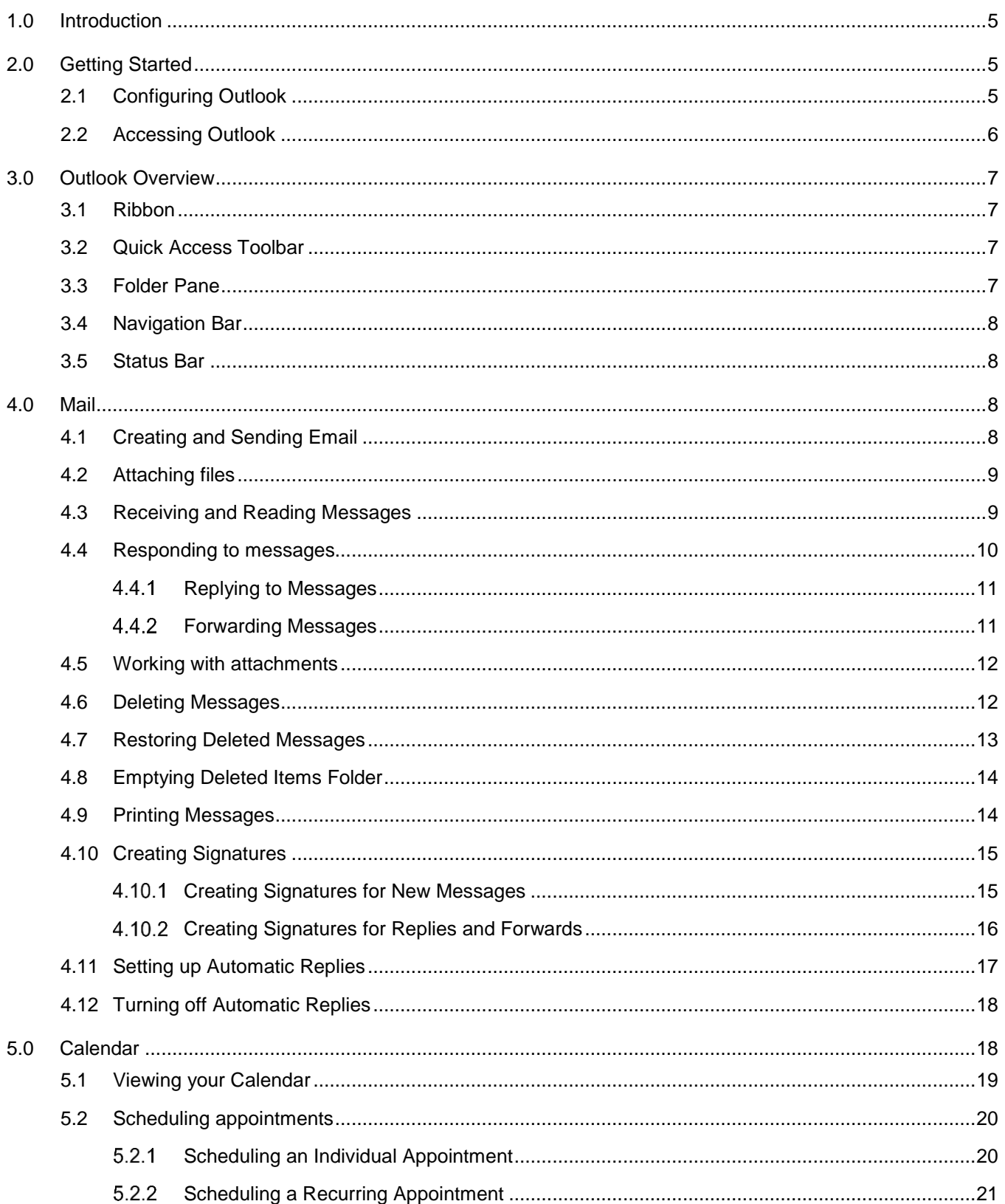

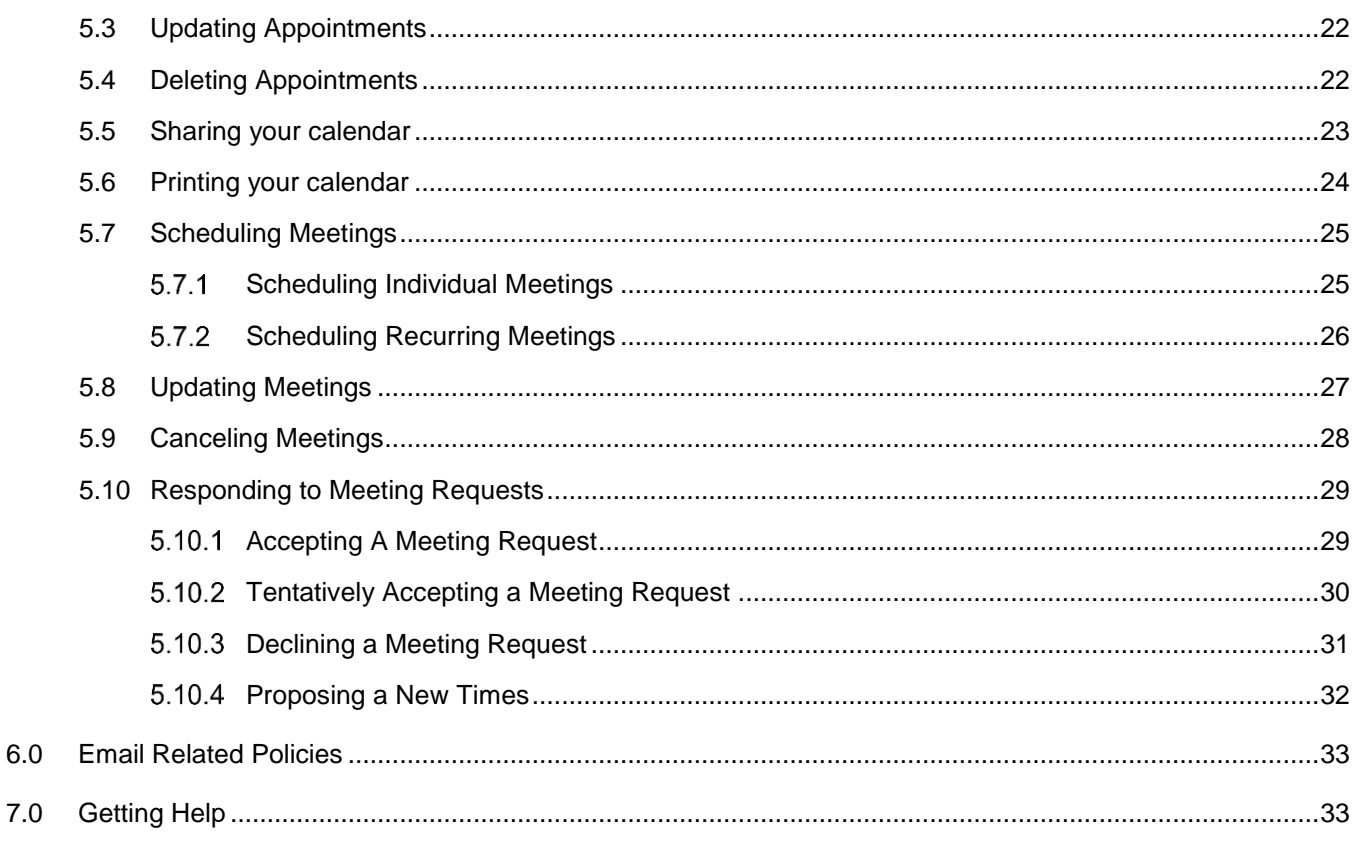

### <span id="page-4-0"></span>**1.0 Introduction**

Microsoft Outlook is the official email system for CSUB. Outlook allows you to send and receive messages, schedule appointments, manage tasks, work with your address book, and organize your mailbox. With Outlook, you can access Outlook from most devices, using the desktop, mobile, or web apps.

This guide is designed for use with the Outlook desktop app. It will assist you with performing basic tasks using the Outlook features.

### <span id="page-4-1"></span>**2.0 Getting Started**

Getting started with Outlook is a process. The process begins with you setting up your account on Office 365. Next, you will need to setup and configure Outlook to access your Office 365 account.

### <span id="page-4-2"></span>**2.1 Configuring Outlook**

In this step, you will setup and configure Outlook to access your Office 365 account.

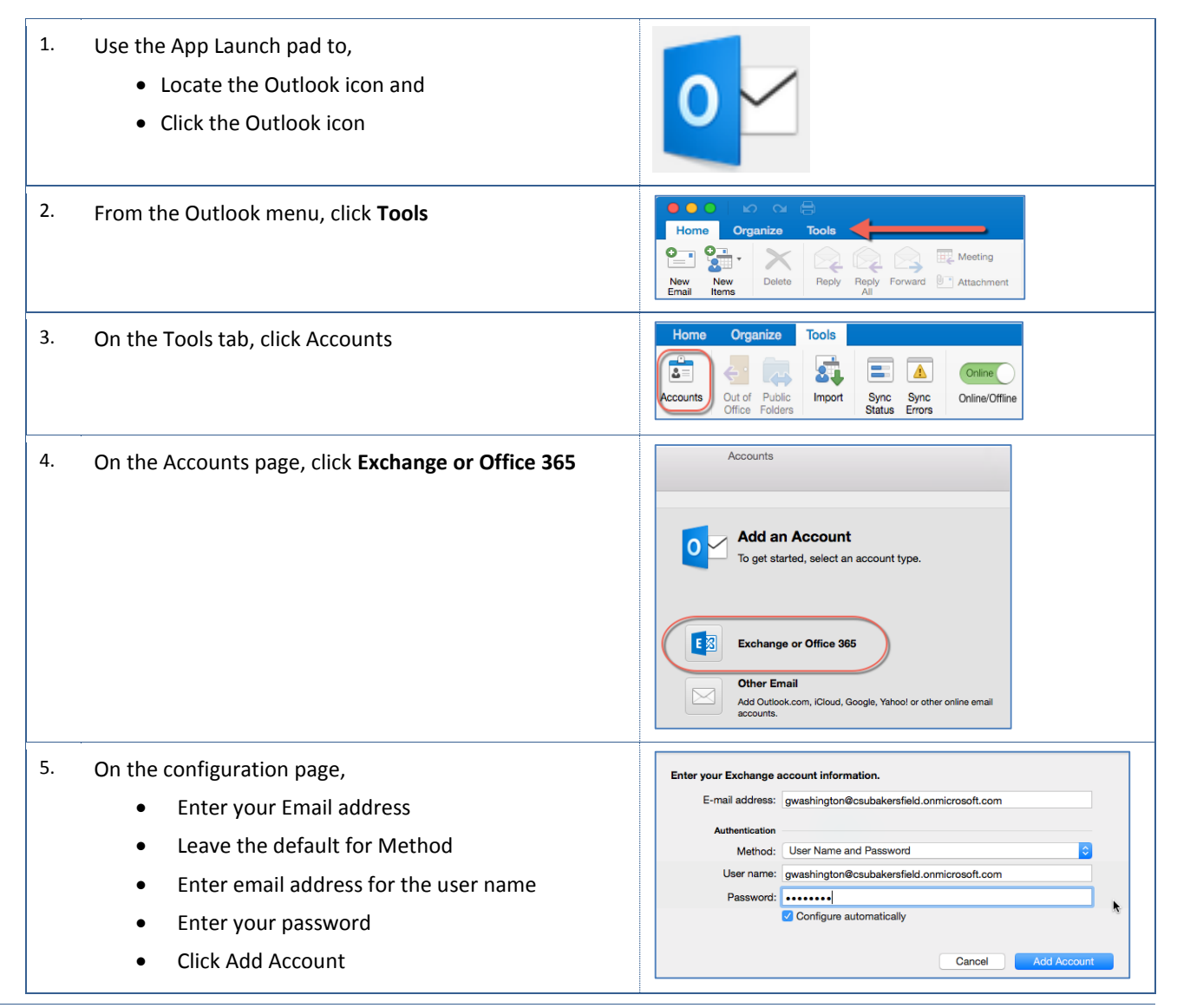

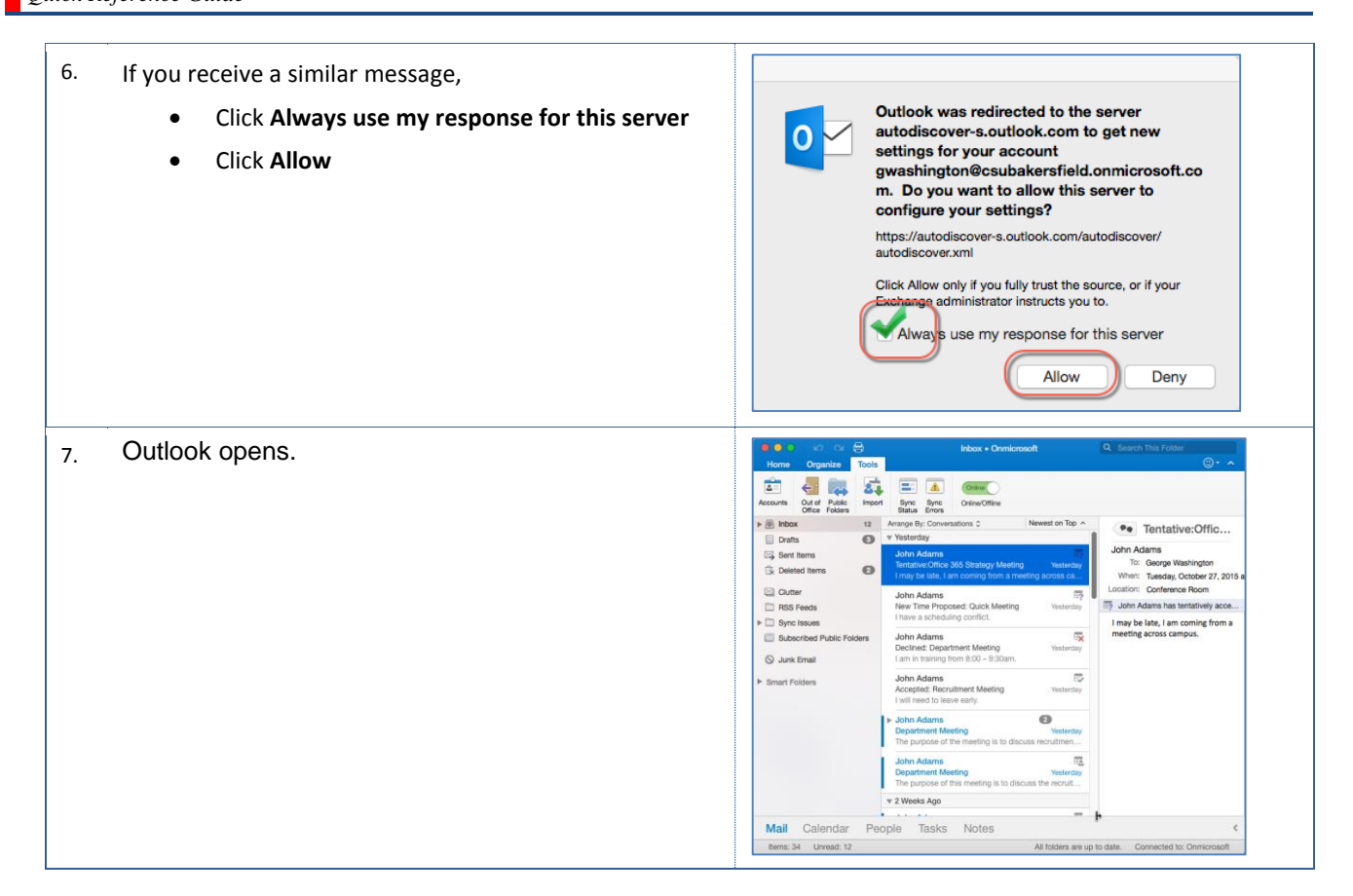

### <span id="page-5-0"></span>**2.2 Accessing Outlook**

These instructions will guide you in accessing Outlook from your personal computer or laptop.

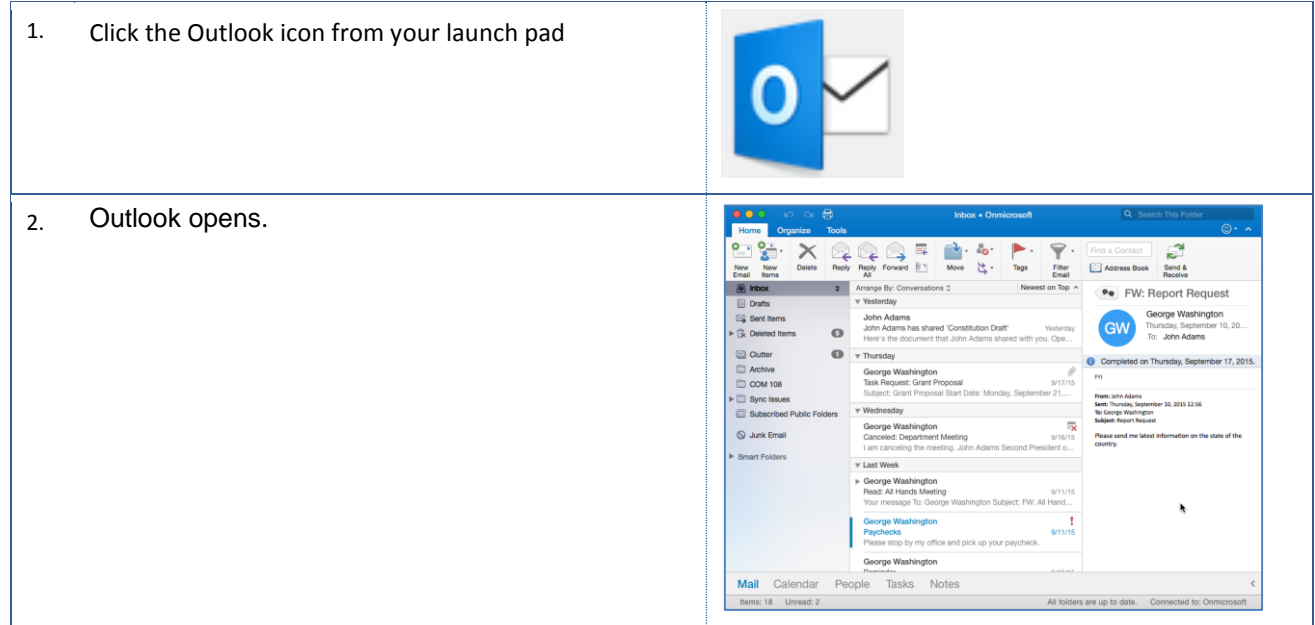

### <span id="page-6-0"></span>**3.0 Outlook Overview**

Outlook has several modules to assist you with communicating with others, scheduling appointments, and many other activities. The modules include Mail, Calendar, People, Tasks, Notes, and Folders. This list below describes briefly the functions of these tools.

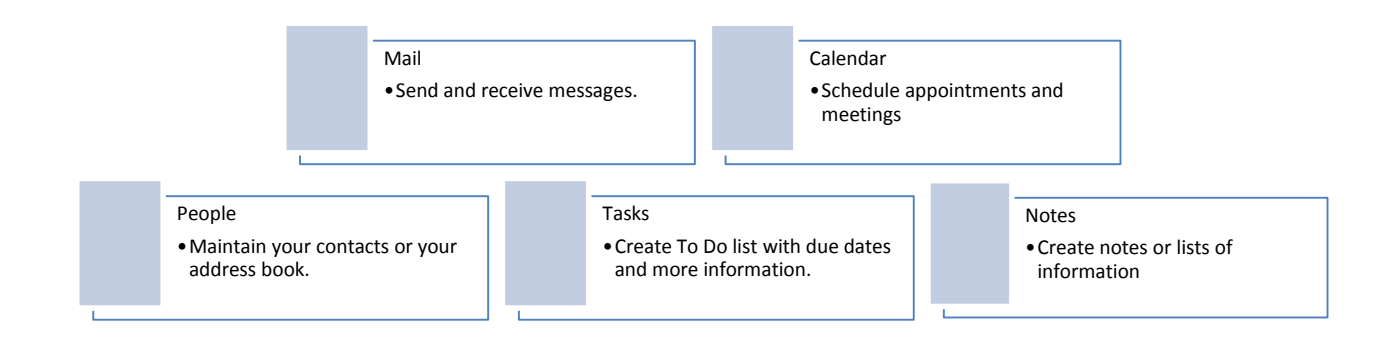

### <span id="page-6-1"></span>**3.1 Ribbon**

The Ribbon contains context sensitive functions for each Outlook module or tool. Groups are used to organize related functions.

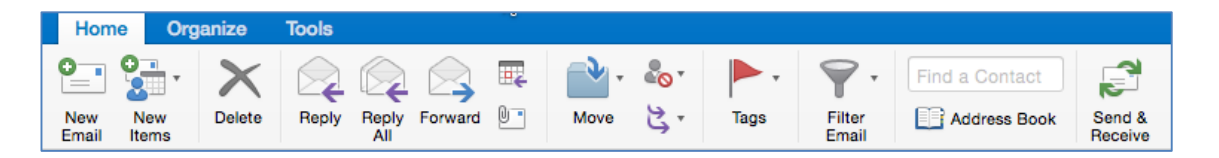

### <span id="page-6-2"></span>**3.2 Quick Access Toolbar**

The Quick Access Toolbar is a customizable menu. You can select your most commonly used functions and add them to this toolbar. Once added to the toolbar, you can quickly access these functions.

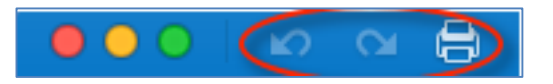

### <span id="page-6-3"></span>**3.3 Folder Pane**

The Folder Pane is located on the left-hand side of the screen. From this pane, you can view your Inbox, access your Sent Items, or empty your trashcan.

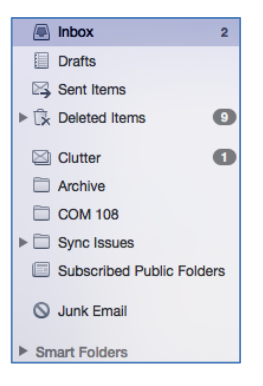

### <span id="page-7-0"></span>**3.4 Navigation Bar**

The Navigation Bar is located at the bottom. From the Navigation Bar, you can move between the Outlook modules, such as the Calendar and Tasks.

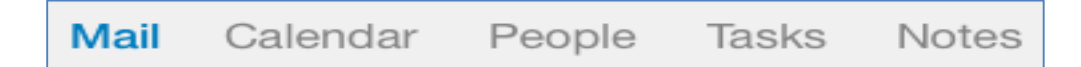

### <span id="page-7-1"></span>**3.5 Status Bar**

The Status Bar provides information and additional capabilities depending on the module you are using.

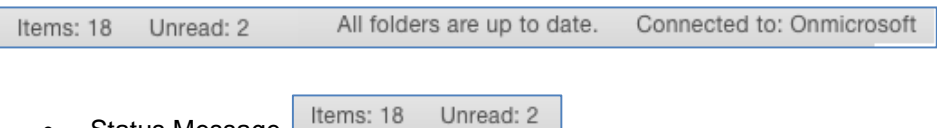

 Status Message In the Mail module, the Status Bar displays information about your messages. For example, the Status Message can show the number of mail items in your inbox. In this case, there are 18 mail items of which two are unread.

### <span id="page-7-2"></span>**4.0 Mail**

This section covers the Mail module. From the Mail module, you can send and receive, work with, and manage your emails. By default, Outlook opens to the Mail module. However, you can access the Mail module by clicking Mail on the Navigation Bar.

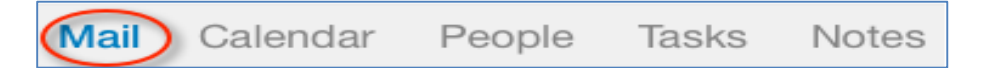

### <span id="page-7-3"></span>**4.1 Creating and Sending Email**

These instructions will assist you with creating and sending an email.

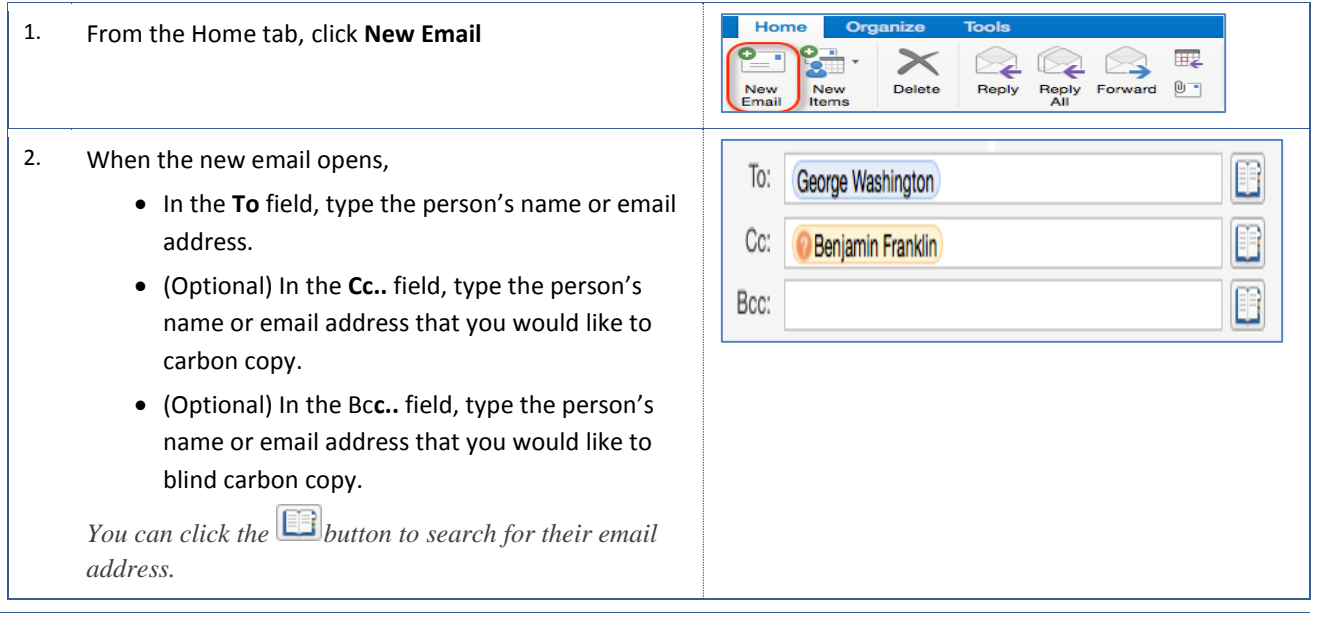

![](_page_8_Picture_134.jpeg)

### <span id="page-8-0"></span>**4.2 Attaching files**

You can easily attach documents to your email. You can either drag and drop the file to the body of your message or use the Attach File button. These instructions will guide you in attaching a file using the Attach File button.

![](_page_8_Picture_135.jpeg)

### <span id="page-8-1"></span>**4.3 Receiving and Reading Messages**

When you receive messages, they will appear in your Inbox. From your Inbox, you can read and preview your messages. These instructions will guide in receiving and reading your emails.

1. Your messages will appear in your Inbox

![](_page_9_Figure_1.jpeg)

### <span id="page-9-0"></span>**4.4 Responding to messages**

You can respond to your emails from your inbox by opening the email or from the preview pane. Your options for responding to messages include replying, replying to all, and forwarding. These instructions will guide you in responding from an open email.

- Reply Your response is sent to sender
- Reply All Your response is sent to everyone addressed on the email
- Forward

Your response is sent to the person you select.

### <span id="page-10-0"></span>**Replying to Messages**

These instructions will guide you in replying to messages.

![](_page_10_Picture_155.jpeg)

### <span id="page-10-1"></span>**Forwarding Messages**

These instructions will guide you in forwarding messages.

![](_page_10_Picture_6.jpeg)

### <span id="page-11-0"></span>**4.5 Working with attachments**

When you receive an attachment, you can preview, open, quick print, save, copy, or remove it. These instructions will guide in working with attachments.

![](_page_11_Picture_129.jpeg)

### <span id="page-11-1"></span>**4.6 Deleting Messages**

You can delete an email message from your Inbox or while the email is open. These instructions guide you deleting an email from your Inbox.

![](_page_11_Picture_6.jpeg)

3. The message disappears from your Inbox.

*When you delete an email message, the message is moved to your Deleted Items folder. If you inadvertently delete an email message, you can retrieve it from this folder, provided you have not emptied the folder.* 

### <span id="page-12-0"></span>**4.7 Restoring Deleted Messages**

When you delete an email message, the message is moved to your Deleted Items folder. If you inadvertently delete an email message, you can retrieve it from this folder, provided you have not emptied the folder. These instructions will assist you in restoring a deleted email message.

![](_page_12_Picture_136.jpeg)

### <span id="page-13-0"></span>**4.8 Emptying Deleted Items Folder**

When you delete messages, they are moved to your Deleted Items Folder. They remain in the folder until it is emptied. These instructions will guide you in emptying your Deleted Items folder.

![](_page_13_Picture_105.jpeg)

### <span id="page-13-1"></span>**4.9 Printing Messages**

On occasion, you may want to print an email message. The common method is using the File menu from an open email message. These instructions will walk through this process.

![](_page_13_Picture_106.jpeg)

### <span id="page-14-0"></span>**4.10 Creating Signatures**

An email signature is the block of text that is added to the end of your email message. Typically, it contains your contact information, such as name, title, department, business address, phone number, fax number, and email address. You can have signatures for new messages and for replies and forwards.

#### <span id="page-14-1"></span>4.10.1 **Creating Signatures for New Messages**

When creating signatures for new messages, you can specify whether your signature applies to new messages, to replies and forwards, or to both. These instructions will guide you in creating a signature for new messages.

![](_page_14_Picture_127.jpeg)

![](_page_15_Picture_103.jpeg)

### <span id="page-15-0"></span>4.10.2 **Creating Signatures for Replies and Forwards**

You can have different signatures for your new messages and for replies and forwards. You can specify which signature to use when. These instructions will guide you in creating a signature for replies and forwards.

![](_page_15_Picture_104.jpeg)

![](_page_16_Picture_136.jpeg)

## <span id="page-16-0"></span>**4.11 Setting up Automatic Replies**

You can set up automatic email replies, such as when you are away on vacation or business. The process involves creating a template and a rule. These instructions cover the steps involved.

![](_page_16_Picture_137.jpeg)

5. (Optional) If you want to reply automatically to email Also send replies to senders outside my organization Only to senders in my Contact list from people outside of CSUB, then Send to all external senders Check **Also send replies to senders outside my**  Reply once to each external sender with: **organization** I am out of the office until Wednesday, September 30, 2015. If you need to speak with someone right away, please contact George Check **Send to all external senders** Washington at 661-555-1212. In the **Reply once to each external sender with,**  enter your autoreply text Click OK

<span id="page-17-0"></span>**4.12 Turning off Automatic Replies**

These instructions cover turning off automatic replies.

### 1. Click the **Tools** tab Home  $\bullet$  $\overline{\phantom{a}}$

![](_page_17_Picture_173.jpeg)

⊷

Organize

e **Tools** 

### <span id="page-17-1"></span>**5.0 Calendar**

This section covers the Calendar module. From the Calendar module, you can create and manage your appointments. You can view your calendar in daily, weekly, and monthly formats. Additionally, you can create meetings and invite people to attend. The integration between the Calendar and Mail modules allow you to send and forward appointments and to mail your calendar to others.

To access the Calendar module, click Calendar on the navigation bar (bottom of screen)

![](_page_17_Picture_8.jpeg)

Cancel

OK

### <span id="page-18-0"></span>**5.1 Viewing your Calendar**

You can display your calendar in a number of ways. You can display it as a daily, weekly, or monthly view. Additionally, you view it based on the work week or as schedule. To change your calendar view, click the desired icon the Home tab.

![](_page_18_Picture_110.jpeg)

The table below shows the available calendar views.

### **Calendar Views Illustration**

 Displays your appointments by time for the selected day

![](_page_18_Picture_111.jpeg)

### **Work Week**

**Day** 

 Displays your appointments by day and time for your work week, such as Monday through Friday

![](_page_18_Picture_112.jpeg)

### **Week**

• Displays your appointments by day and time for the week (Sunday through Saturday)

![](_page_18_Picture_113.jpeg)

### **Month**

- Default view
- Displays your appointments for the month including weekends

![](_page_19_Picture_162.jpeg)

### <span id="page-19-0"></span>**5.2 Scheduling appointments**

The Calendar module allows you to schedule individual and recurring appointments. You can specify the subject, location, duration, appointment information. Additionally, you choose how the appointment will appear on your calendar and when to be reminded about your appointments.

### <span id="page-19-1"></span>**Scheduling an Individual Appointment**

An individual appointment creates a single entry on your calendar for an event, such as a meeting, conference, etc. These instructions will help you with creating an individual appointment.

![](_page_19_Picture_163.jpeg)

![](_page_20_Picture_147.jpeg)

### <span id="page-20-0"></span>**Scheduling a Recurring Appointment**

A recurring appointment creates multiple entries on your calendar for a single event, such as monthly department meetings, vacation, etc. These instructions will help you with creating a recurring appointment.

![](_page_20_Picture_148.jpeg)

![](_page_21_Picture_128.jpeg)

### <span id="page-21-0"></span>**5.3 Updating Appointments**

You can quickly update your appointments from your calendar or by opening your appointments. These instructions will guide you in opening your appointments for updating.

![](_page_21_Picture_129.jpeg)

### <span id="page-21-1"></span>**5.4 Deleting Appointments**

From your calendar, you can delete appointments quickly. These instructions will assist you in an appointment from your calendar.

![](_page_22_Picture_119.jpeg)

# <span id="page-22-0"></span>**5.5 Sharing your calendar**

You can share your calendar with other people at CSUB. You also can specify how much of your calendar to share.

![](_page_22_Picture_120.jpeg)

![](_page_23_Picture_172.jpeg)

### <span id="page-23-0"></span>**5.6 Printing your calendar**

You can print your calendar from any view. To print your calendar, follow these instructions.

![](_page_23_Picture_4.jpeg)

### <span id="page-24-0"></span>**5.7 Scheduling Meetings**

Scheduling meetings is similar to scheduling appointments. The main differences between scheduling meetings and appointments are the additional tasks for inviting participants and scheduling meeting rooms. Additionally, scheduling a meeting will send a meeting request to the selected attendees. Like appointments, you can schedule individual or recurring meetings.

![](_page_24_Picture_3.jpeg)

*Please note that 25Live is the primary event scheduling application for reserving rooms, such as class rooms, labs, large venues, and some conference rooms. As such, the meeting rooms referred to in this section are ones that are not used by 25Live, such as private conference rooms i.e. ADM 101, etc.*

### <span id="page-24-1"></span>**5.7.1 Scheduling Individual Meetings**

An individual meeting creates a single entry on your calendar for an event, such as a meeting, conference, etc. These instructions will help you with creating an individual meeting.

![](_page_24_Picture_176.jpeg)

### <span id="page-25-0"></span>**5.7.2 Scheduling Recurring Meetings**

A recurring meeting creates multiple entries on your calendar for a single event, such as monthly department meetings, etc. These instructions will help you with creating a recurring meeting.

![](_page_25_Picture_182.jpeg)

![](_page_26_Picture_133.jpeg)

### <span id="page-26-0"></span>**5.8 Updating Meetings**

You can quickly update your meetings from your calendar or by opening your meetings. These instructions will guide you in opening your meetings for updating.

![](_page_26_Picture_134.jpeg)

## <span id="page-27-0"></span>**5.9 Canceling Meetings**

From your calendar, you can cancel meetings quickly. These instructions will assist you in cancelling a meeting from your calendar.

![](_page_27_Picture_119.jpeg)

### <span id="page-28-0"></span>**5.10 Responding to Meeting Requests**

Meeting requests will appear in your Outlook Inbox. You can quickly respond to the message from your preview pane. You have several options when responding to meeting requests. You can accept, accept tentatively, and decline. Additionally, you can accept tentatively and propose a new time or decline and propose a new time.

#### <span id="page-28-1"></span> $5.10.1$ **Accepting A Meeting Request**

You can accept a meeting request from your preview pane. When responding you will have the choice to make a comment before sending, to send the response immediately, or not to send a response. These instructions will guide you in tentatively accepting a meeting request.

![](_page_28_Picture_126.jpeg)

#### <span id="page-29-0"></span>5.10.2 **Tentatively Accepting a Meeting Request**

You can tentatively accept a meeting request from your preview pane. When responding you will have the choice to make a comment before sending, to send the response immediately, or to not send a response. These instructions will guide you in accepting a meeting request.

![](_page_29_Picture_106.jpeg)

### <span id="page-30-0"></span>5.10.3 **Declining a Meeting Request**

You can decline a meeting request from your preview pane. When responding, you will have the choice to make a comment before sending, to send the response immediately, or not to send a response. These instructions will guide you in declining a meeting request.

![](_page_30_Picture_105.jpeg)

### <span id="page-31-0"></span>5.10.4 **Proposing a New Times**

You can respond to your meeting requests from your preview pane. When responding, you propose a new time, while accepting tentatively or declining. These instructions will guide you in proposing a new time.

![](_page_31_Picture_111.jpeg)

### <span id="page-32-0"></span>**6.0 Email Related Policies**

CSU Bakersfield has several policies that relate to email and other sensitive data. The list below are a few of the policies involved with email.

- Email Policy <http://www.csub.edu/its/about/security/supplemental/email/index.html>
- Email Blocking Policy and Procedures <http://www.csub.edu/its/about/policies/tech/emailblock/index.html>
- Confidentiality of Email Policy <http://www.csub.edu/its/about/policies/tech/emailpolicy/index.html>
- Instant Messaging Policy <http://www.csub.edu/its/about/security/supplemental/instantmessage/>

For more information, visit the Information Security website at: <http://www.csub.edu/its/about/security/index.html>

### <span id="page-32-1"></span>**7.0 Getting Help**

If you are unsure or need assistance, please refer to the resources below:

Resources on the Web

Outlook 2016 for Mac <http://www.csub.edu/training/pgms/outlookm/index.html>

Office 2016 for Mac

<http://www.csub.edu/training/pgms/o2016M/index.html>

For general training questions

Tammara Sherman, Ed.D. Campus Training 661-654-6919 [tsherman@csub.edu](mailto:tsherman@csub.edu) [www.csub.edu/training/index.html](http://www.csub.edu/training/index.html)

For help with computer-related Issues

Help Desk 661-654-2307 [helpdesk@csub.edu](mailto:helpdesk@csub.edu)